# Inspections

[Previous](https://confluence.jetbrains.com/display/IntelliJIDEA/Find+Usages) | Find Usages [Top](https://confluence.jetbrains.com/display/IntelliJIDEA/Quick+Start) | Quick Start [Next](https://confluence.jetbrains.com/display/IntelliJIDEA/Code+Style+and+Formatting) | Code Style and Formatting Redirection Notice Λ This page will redirect to [https://www.jetbrains.com/idea/help/code-inspection.html.](https://www.jetbrains.com/idea/help/code-inspection.html)

Inspections are built-in static code analysis tools that help you find probable bugs, locate dead code, detect performance issues and improve the overall code structure.

## 1. On-the-fly code analysis

Most of the inspections run on-the-fly and display warnings or errors in the editor immediately as you type.

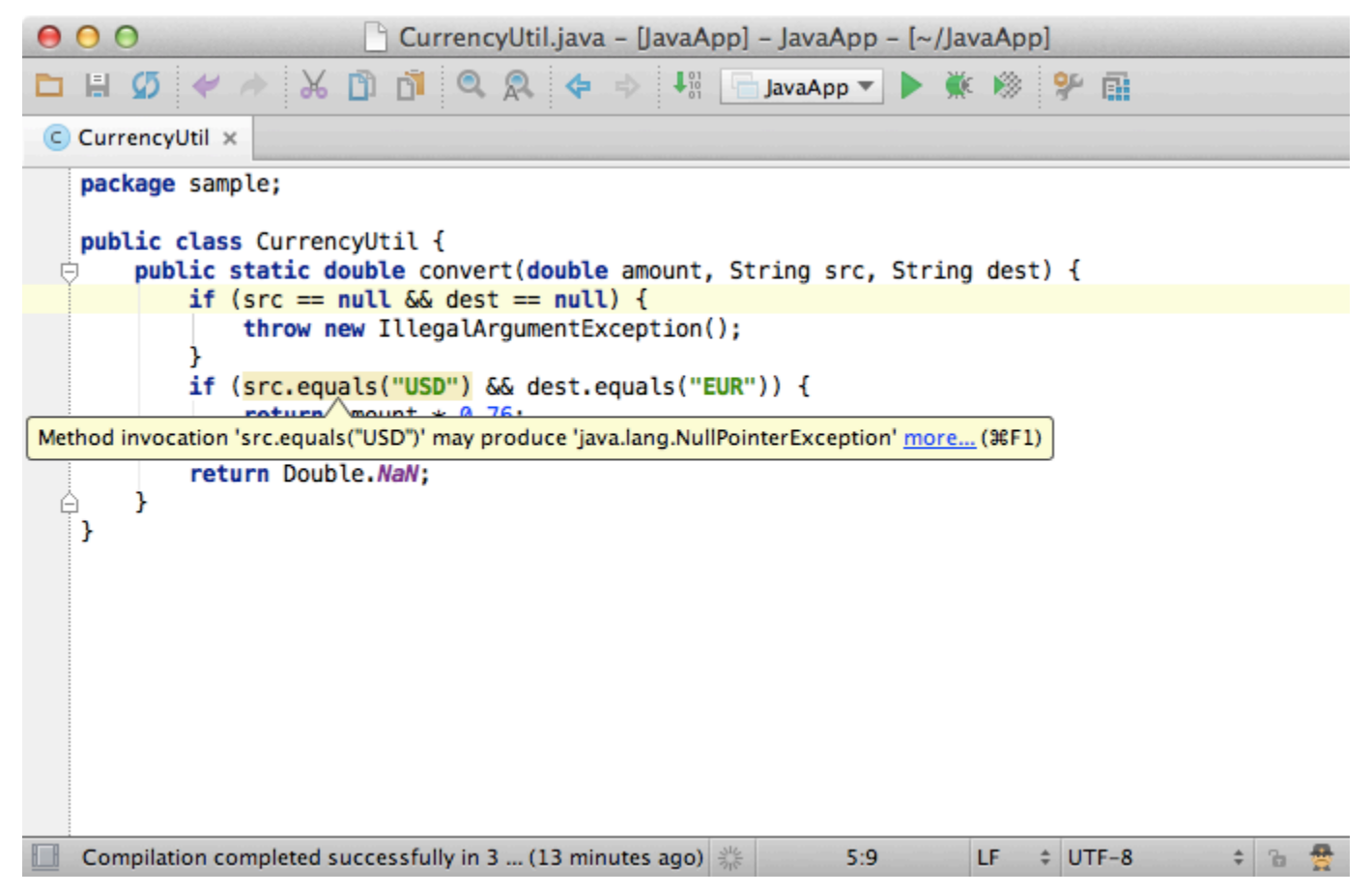

Inspections that are too complex to be run on on-the-fly are available when you perform code analysis for the entire project via Analyze Inspect Code menu, or when you run certain inspection by its name via Analyze Run Inspection by Name.

### 2. Navigate to the next/previous problem

The editor lets you quickly navigate between the highlighted problems via keyboard shortcuts. Press F2 to go to the next problem and Shift+F2 to go to the previous one. You can configure the severity of the problems through which the F2 key navigates in the Settings Editor and tell it, for example, to always jump to the most serious issue in a file.

### 3. Run project-wide inspections

To get complete report with the inspection results for an entire project, use the Analyze Inspect Code command.

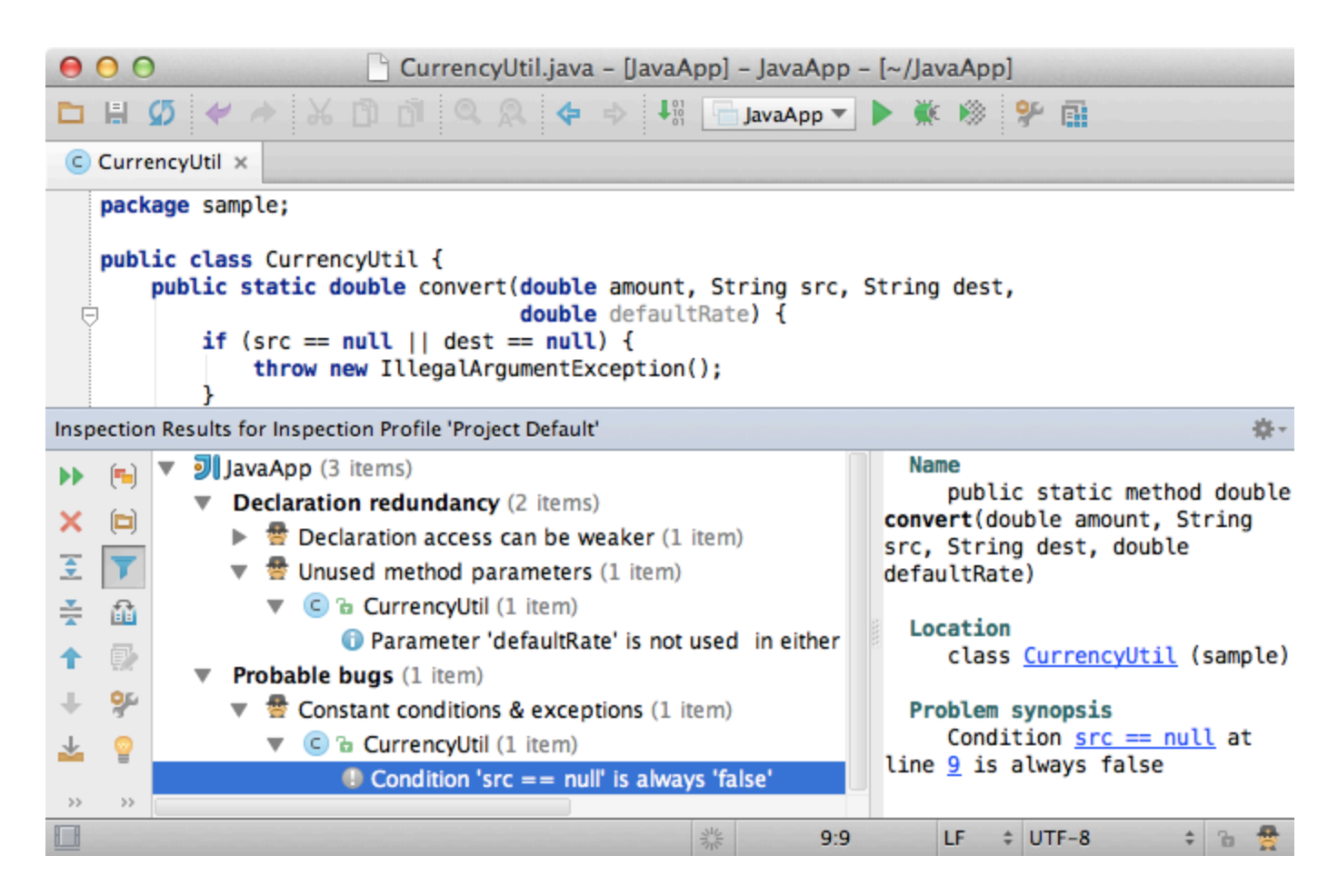

### 4. Quick-fixes

Most inspections not only tell you where a problem is, but provide quick-fixes to deal with them right away. Just press Alt + Ent er and choose a quick-fix.

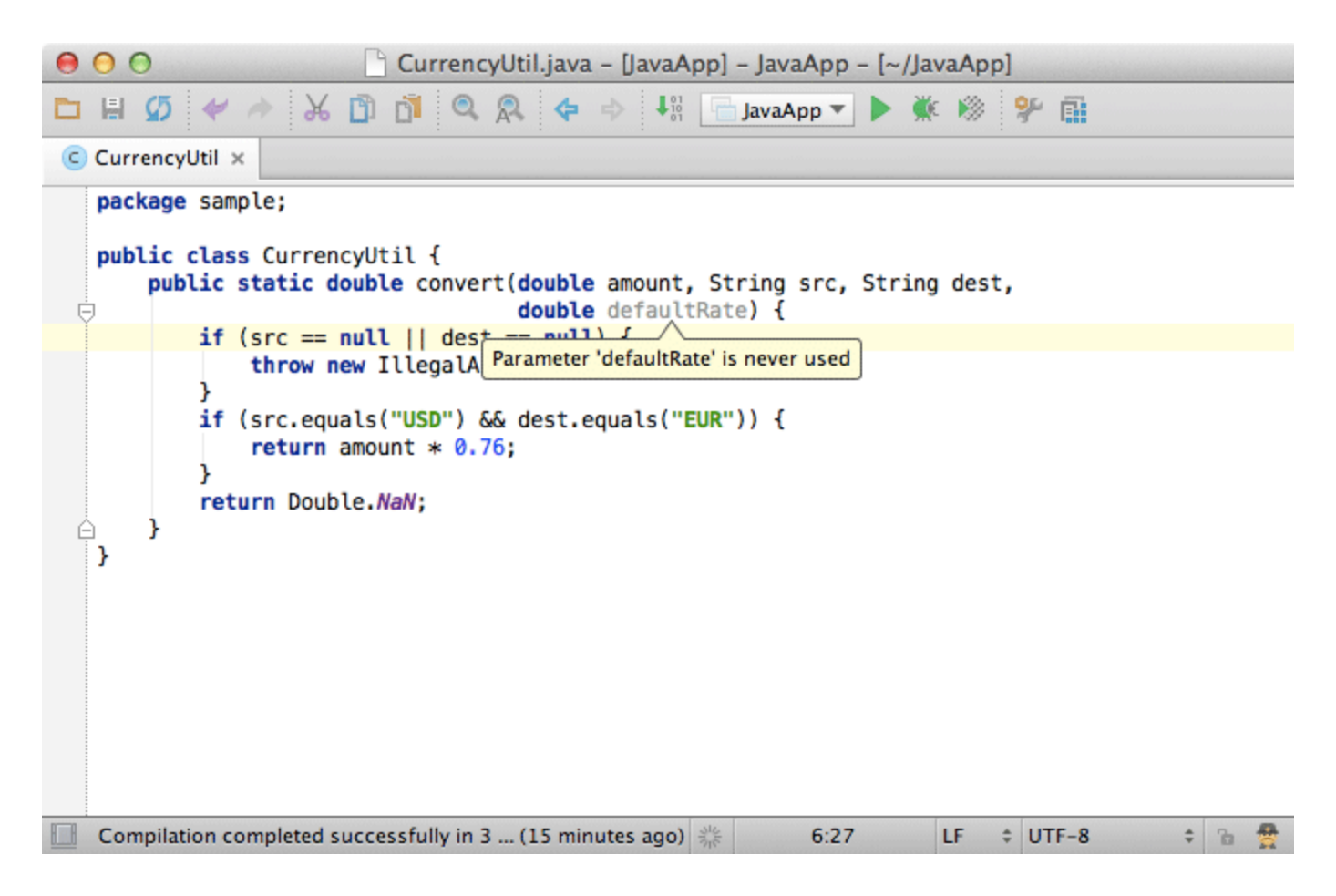

#### 5. Suppress warnings

When you don't want warnings from this or that inspection for a specific statement or method, you can simply suppress them by pressing the right arrow on a quick-fix. Sometimes it may be a better solution than disabling the inspection for an entire project.

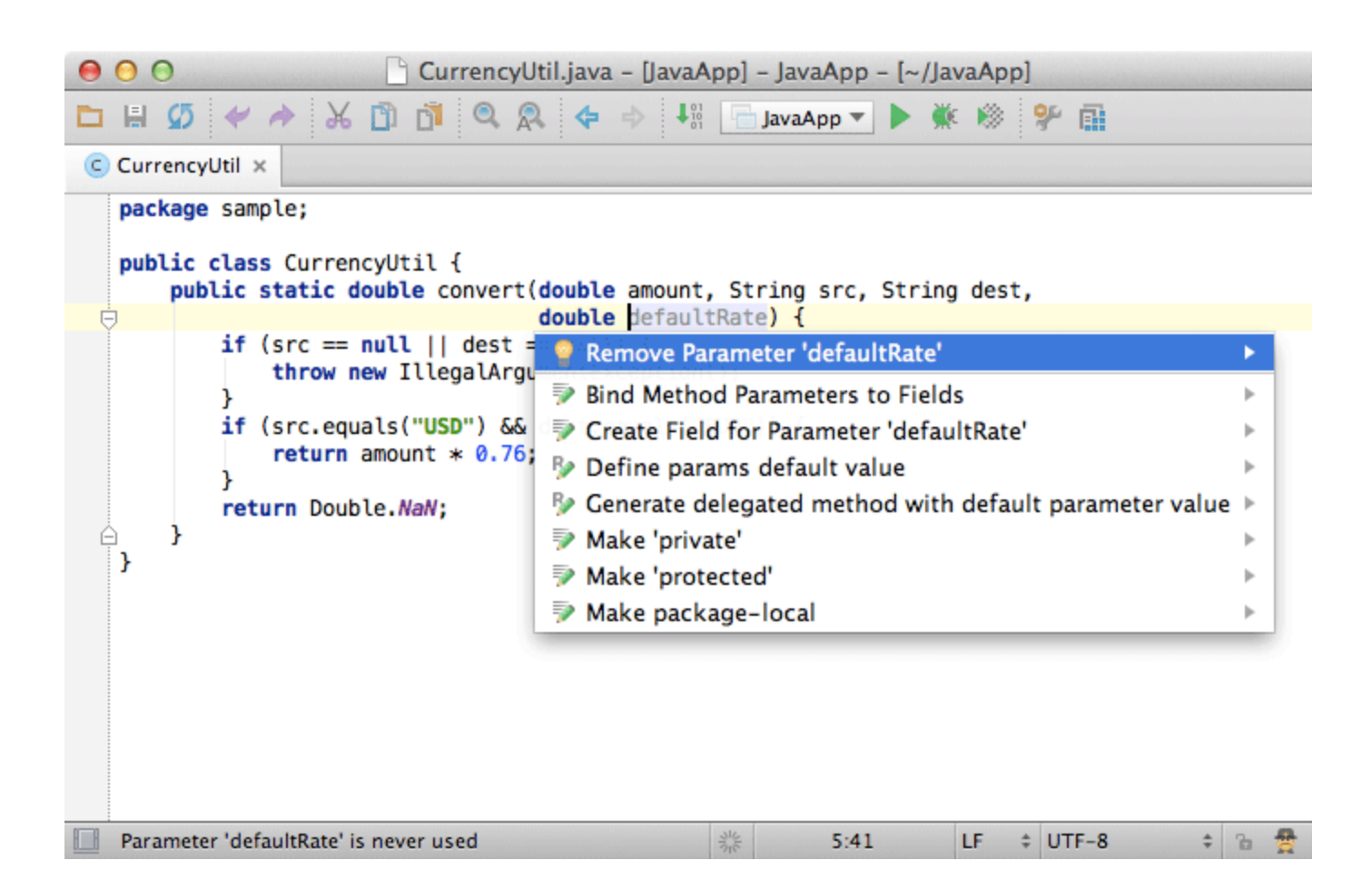

#### 6. Run a single inspection

To run a single inspection by its name just press Shift + Alt + Ctrl + I (Shift + Alt + Cmd + I for Mac) shortcut or use Analyze Run Inspection by Name.

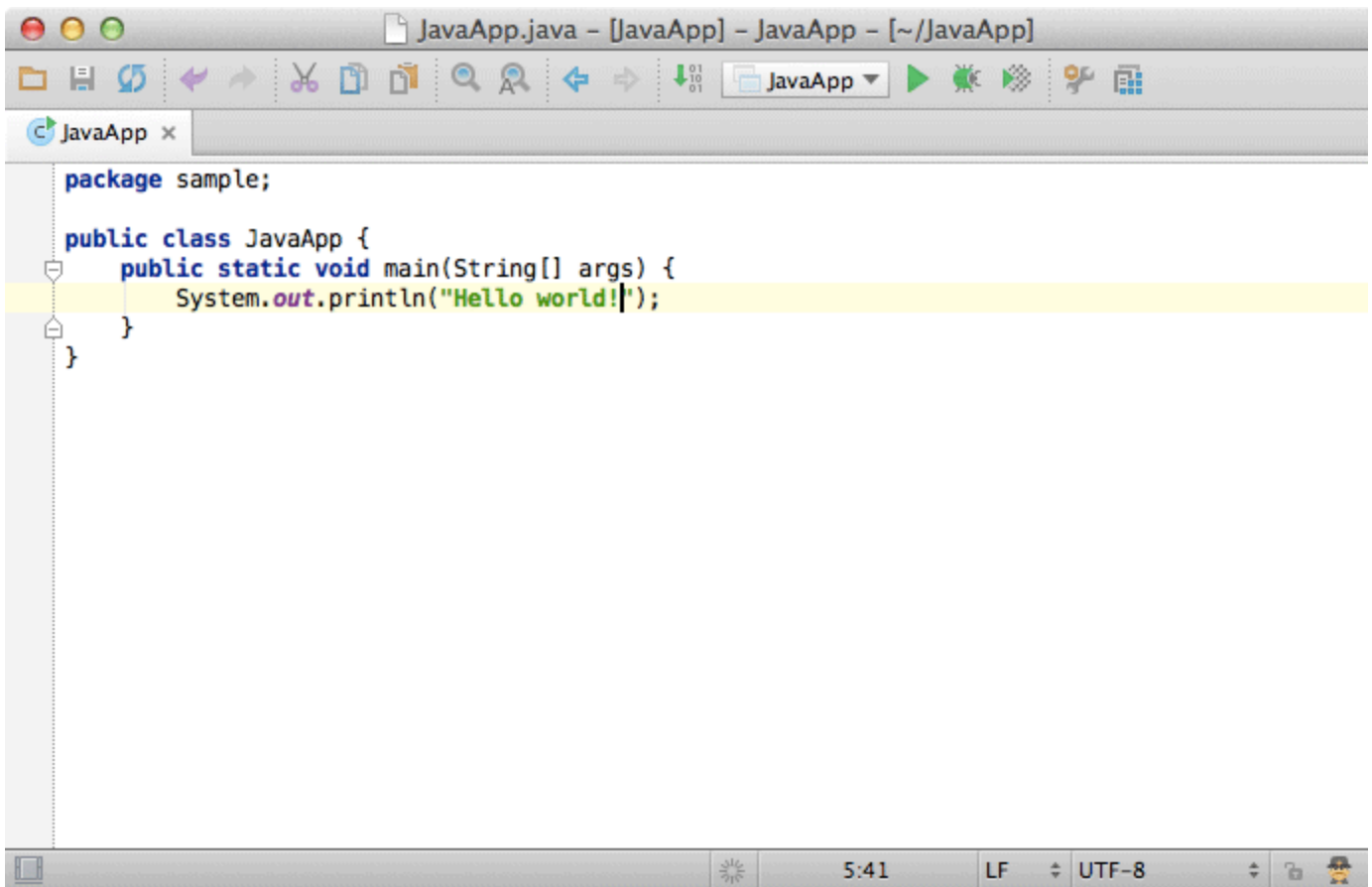

# 7. Highlighting level and power save mode

Another useful thing is the Hektor icon located on the status bar. It helps you switch highlighting levels: from none to syntax and inspections. At syntax level you don't get any warnings except when code can't be compiled.

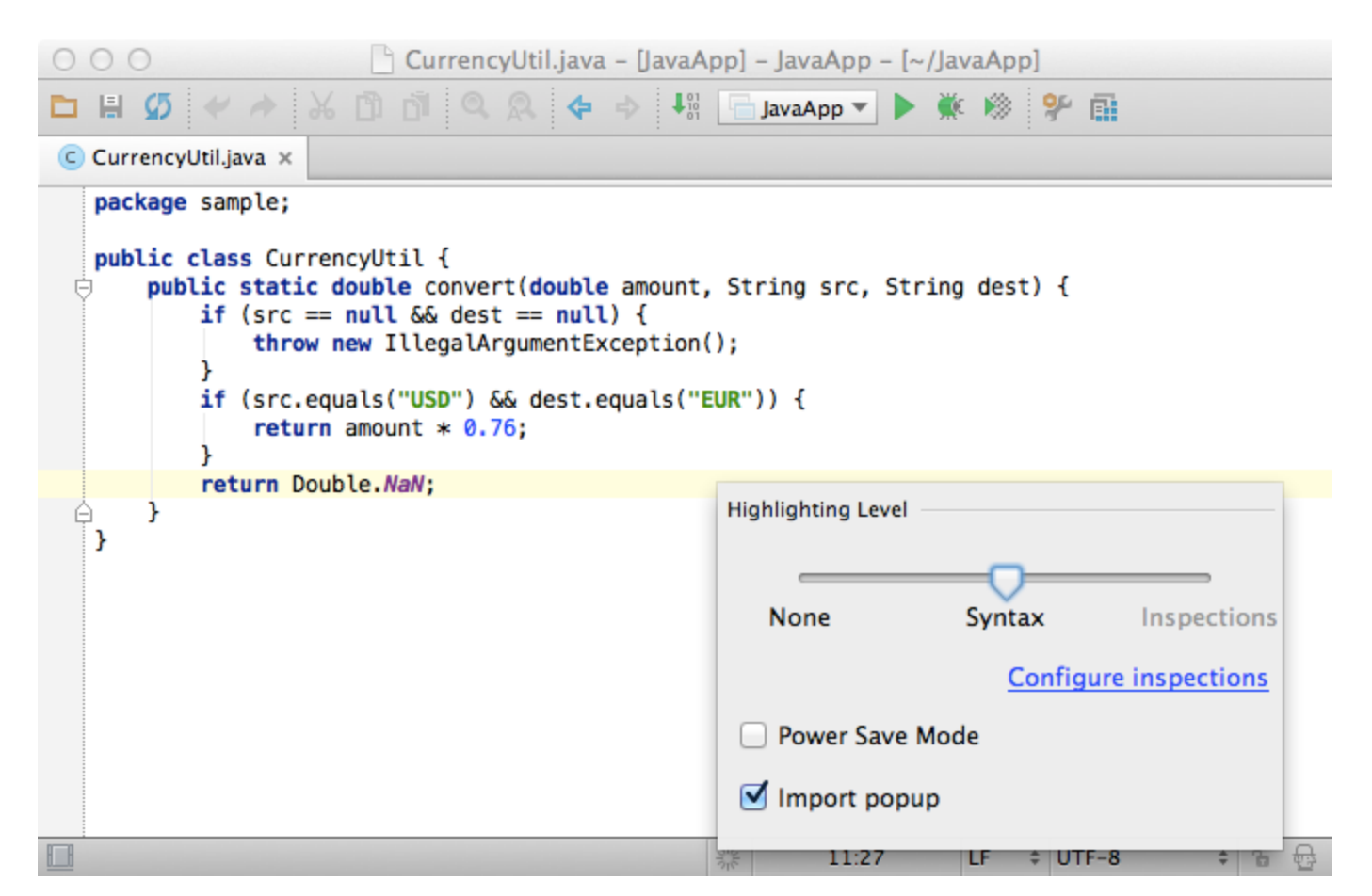

The Hektor icon also lets you activate power save mode that helps conserve battery power by disabling highlighting and auto-popups.

### 8. Inspection profiles

And finally you can change the list of inspections enabled for a project by managing the inspection profiles via Settings Inspect ions. If you want to share your inspection profile with your team, enable the Share profile checkbox, and check the inspections project files into VCS.

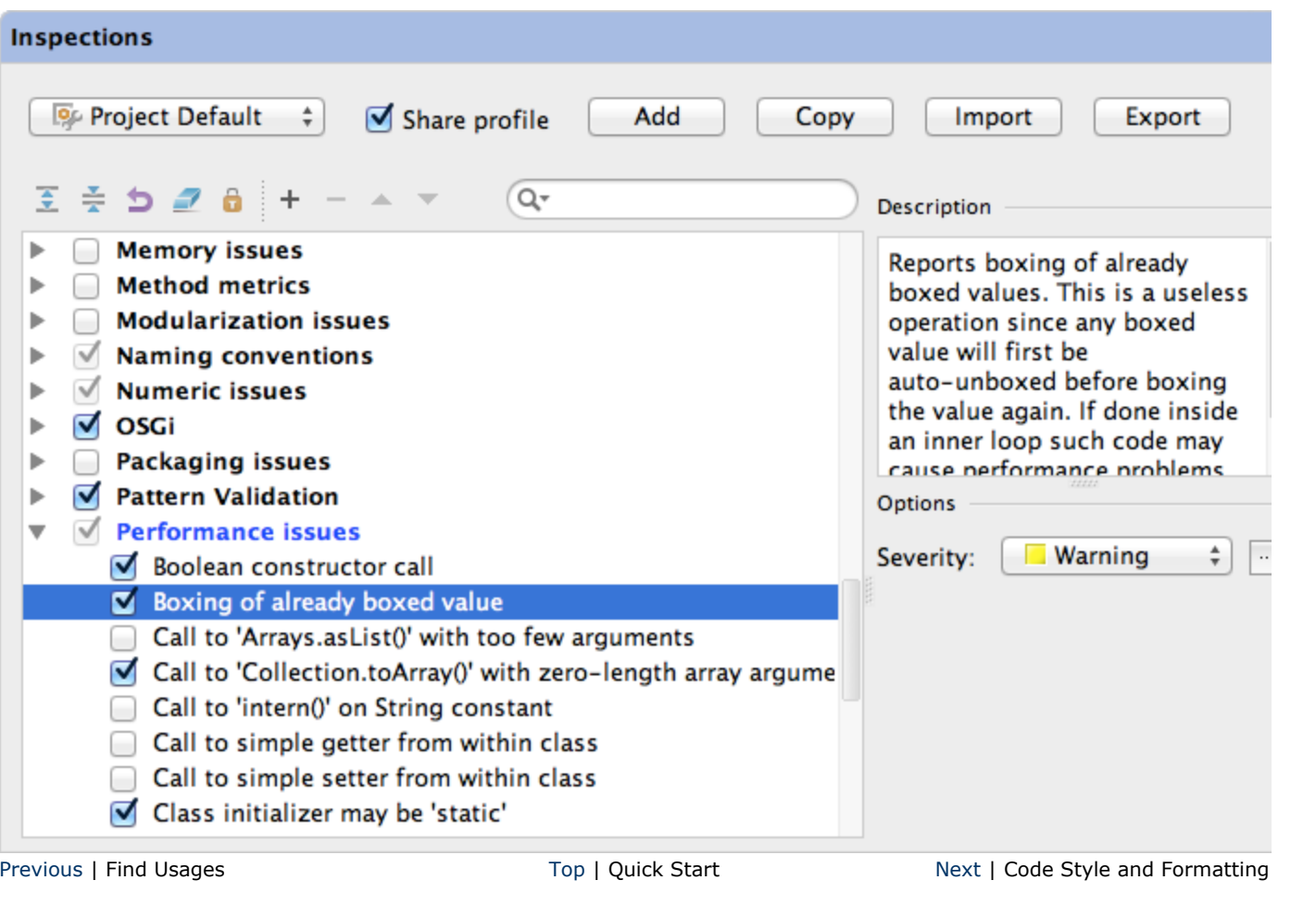